# ASTERA FIXTURE BASICS

#### Fixture overview:

- -All Astera fixtures are battery powered, and able to be controlled via the AsteraApp or wireless DMX, with use of an AsteraBox as a transmitter. They can also be run in standalone mode, and with wired power and/or DMX.
- -Fixtures will hold their last programming if signal is lost
- -Batteries can last up to 20 hours. Battery life can be adjusted the instrument will self-modulate its brightnes to match. The default Got Light setting is 10 hours.
- -Fixtures are IP-65 rated IF AND ONLY IF the rubber caps over the sockets are closed

# Turning lighting fixtures on:

- -Press the power button for 1-second ONLY. Pressing it for longer can cause the lights to become unpaired.
- -If using multiple AsteraBoxes, and if possible, please turn on all the lights going to a single Box plus said box at a time.

#### DMX modes overview:

- -Astera fixtures can be set to multiple different color modes (ex: RGB, RGBAW, dimmer+RGB, etc), plus with or without strobe functionality.
- -Additionally, the Astera tubes can be set to a certain number of pixels for more granular control. Pixels are always numbered starting from the end of the tube with the screen ☐ Titan Tube in 4-pixel mode
  ☐

# ASTERABOX BASICS

#### <u>AsteraBox overview:</u>

- -AsteraBoxes are used as transmitters for either data from the AsteraApp or wireless DMX (CRMX) data.
- -In DMX mode, each box can transmit (1) universe of DMX addresses
- -AsteraBoxes have an Internal battery, rated for 8-10 hours using CRMX or 72 hours using the App.

# Turning AsteraBox on:

- -Press the power but
- -If the box it on alrea will display the batter
- -second. ing the power butto

## AsteraBox indicator lights:

- -App status: Flashing slow = not connected to AsteraApp Flashing fast = connected
- -Link (while in TX mode): Solid = DMX adapter plugged in (which signals to the Box to use DMX)

Flashing fast = Currently linking to <u>fixtures</u>

-DMX: Solid = Receiving DMX data from lightboard

-RX/TX - Marks what mode the Box is in. For our purposes

1) Plug in the DMX adapter. 2) Press the green button 5 times quickly lights should start blinking. 3) Use the green button to tog

# Best practices for AsteraBoxes:

- -Leave the Box(es) plugged into hard power while in use.
- -Get AsteraBoxes above head height if possible, and if you with signal interference.

# Top view **Bottom view** Built-In micropho Pairing & unpairing button

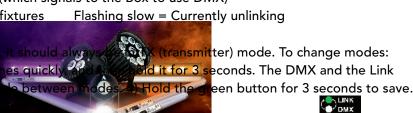

Transmitter mode

# **USING ASTERA FIXTURES VIA DMX**

#### To pair to an AsteraBox:

-All fixtures should come pre-paired to an Astersex o pair manually:

1) Make sure the fixture is in CRMX mode ( u > Input Select > CRMX)

2) Clear any previous pairing the fixture ha nu > Unlink CRMX).

Wait 10 seconds for the Link 3) Press the green button on the AsteraBo indicator light to stop blinking.

-MAKE SURE NOT TO HOLD DOWN THE GREEN BUTTON. Holding it down for 3+ seconds will unpair it from ALL fixtures

-Multiple fixtures can be paired at once this way

Pairing fixtures with AsteraBox

Blacking out units: For multi-day shows, you can leave the fixtures powered on and blacked out via the lightboard. They will lose 5-7% battery life per 24 hour period.

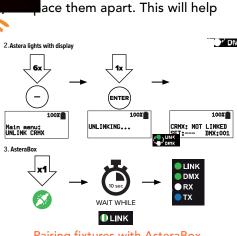

DMX input (wired)

**Onboard Control Panel** 

Top Navigation Inside Main Menu

On/Off

Color Adjustment

Brightness and runtime control

Main Menu

Reset Settings Change Input

Select

Set DMX

Address

Back to previous

menu

Scroll down

Scroll up

Choose/Confirm

(1)

MENU

Θ

(+)

# USING ASTERA FIXTURES VIA APP

#### AsteraApp overview:

- -The AsteraApp can be used to change settings on fixtures, set colors and/or effects, and put into standby mode
- -The App connects to an AsteraBox via bluetooth, and uses the box to communicate to fixtures.
- -The App is run off of a Samsung Tablet, which will be included with each AsteraBox. You can also download it onto your phone.
- AsteraBox 0935350 Bluetooth pairing PIN: and code on back of e
- -Fixtures will save their settings when the Box/App is removed, as well as through being power cycled.

## Pairing to an AsteraBox:

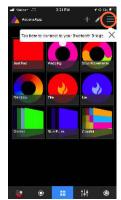

1) Get to the main menu by clicking the three lines at the top right

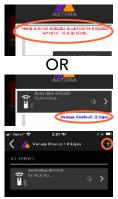

2) Either click the red text at top

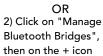

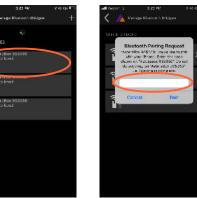

4) Select the AsteraBox you are trying to pair with - IDs number are on the back

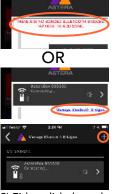

5) Enter the PIN number from the back of the AsteraBox

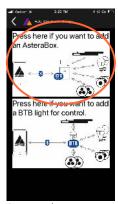

3) Press the image to add an AsteraBox

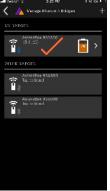

6) You will now see the AsteraBox listed under "My Bridges", meaning it has successfully paired

### Pairing to fixtures:

1) Put the fixtures in "blue mode" by holding down the power button for 3 seconds; it will start blinking blue when ready

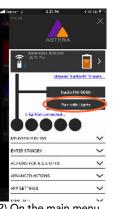

2) On the main menu, click "Pair With Lights"

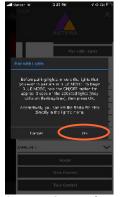

3) Press "OK" on the popup. The lights will start pairing.

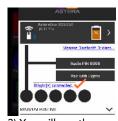

3) You will see the number of lights connected start counting up.

BE PATIENT! It takes time for the App to detect all the lights

#### Flashing through fixtures:

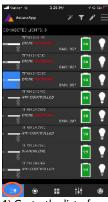

1) Go to the list of connected lights - it's the little lightbulb with lines next to it

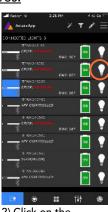

2) Click on the lightbulb to turn the corresponding fixture on in white

# Selecting fixtures:

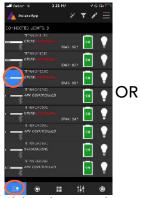

Click on the icon to the left of an individual instrument to select it, or hold down the icon to select all

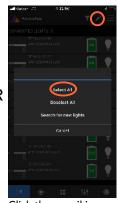

Click the pencil icon on the upper right, then click "Select All'

## Changing fixture settings:

Select one or multiple lights, then click the magic wand icon on the upper right to get to the settings screen

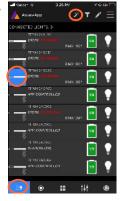

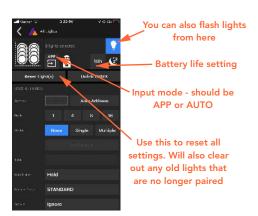

## Assigning fixtures to a group:

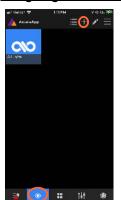

1) Get to the groups list by clicking the target icon. Add a new group by clicking the + icon at the upper right

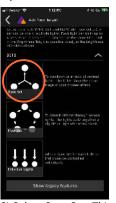

2) Select Sync Set. This will make a group of fixtures that will all change together

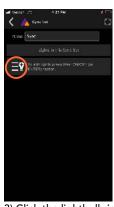

Click the lightbulb icon
 OR
 You can also add fixture

3) You can also add fixtures by physically pressing their Enter button - skip to step 5

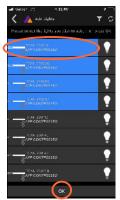

4) Select all fixtures that you want to add to the group. You can use the lightbulb icon to flash through them. Click "OK" when done.

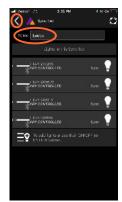

5) You will see a list of all the fixtures that have been added to the group. You can label the group at top. Click the back arrow when done

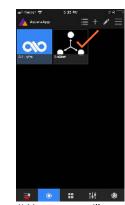

6) Your group will appear on the groups list. Click it to select just the instruments in that group - it will turn blue when selected.

### **Changing Brightness:**

Select instruments via groups or through the paired lights list; go to rightmost menu (marked with a sun icon) to adjust brightness

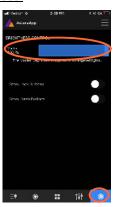

# **Changing colors:**

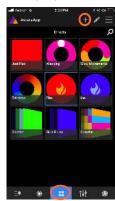

1) Get to the color and 2) Select effects list by clicking the program four squares icon, then press the + icon

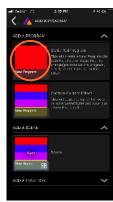

2) Select the static red program

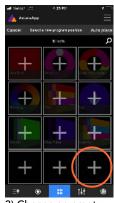

3) Choose an empty square to store your new color program in

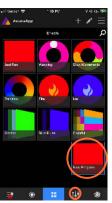

4) Select your color program, then go to the settings menu via the sliders icon

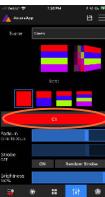

5) Click on the big red bar to change it to another color

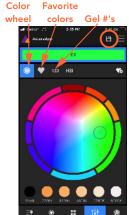

6) Select your color. Click on the floppy disk in the upper right to save it when done

## Adding colors to favorites:

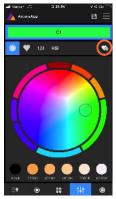

Once you have a color you like, you can click on the heart+ icon on the right to favorite it

Now in the future, you can go to the heart menu on the left to easily access that color again

# Using effects:

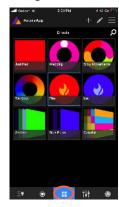

- 1) The app comes with some preprogrammed effects in the middle menu
- 2) These can be added and edited the same as colors, as described before

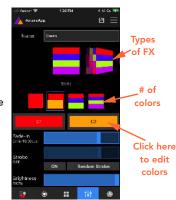

# Putting fixtures in Standby mode:

-Standby mode blacks out the fixtures in order to save battery -There is a 5-7% battery loss every 24 hours in this mode

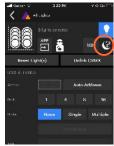

Select light(s) and go to settings. Click the moon icon.

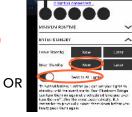

Go to the main menu and click "Enter Standy: Now". Make sure "Send to All Lights" is toggled